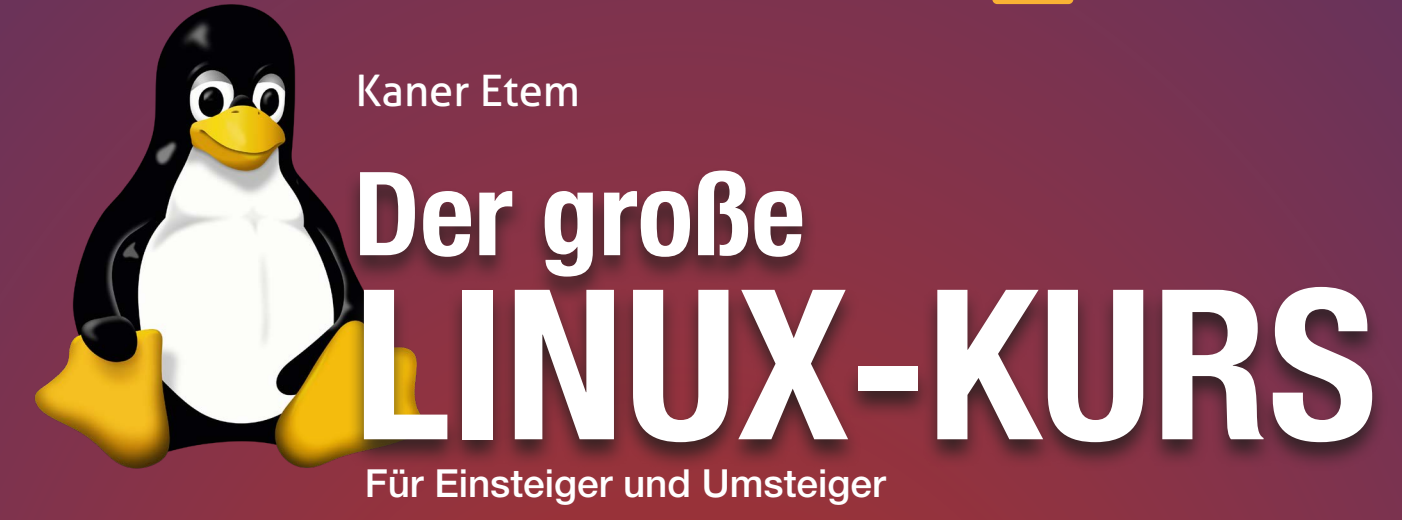

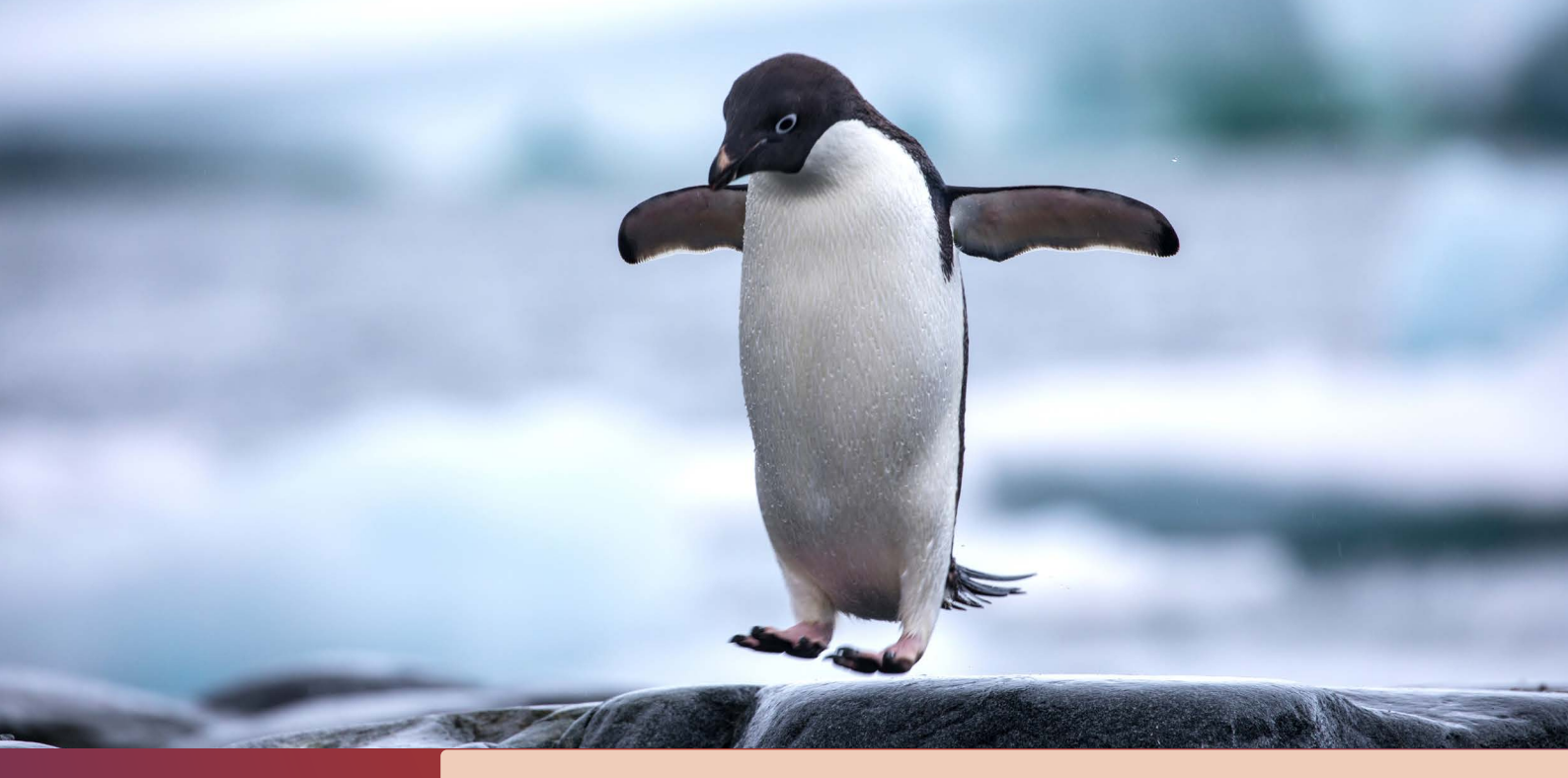

# Lektion 6

# Die ersten Schritte nach der Installation von Ubuntu Linux

präsentiert von Linux-Insider

### **Willkommen in der neuen, besseren Computerwelt!**

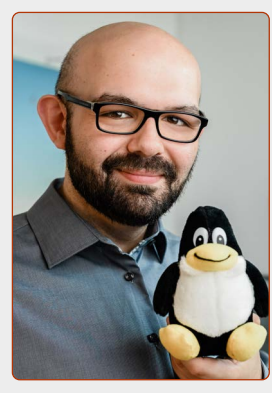

*Liebe Leserinnen und Leser,*

*wenn Sie es bis hierher geschafft haben – herzlichen Glückwunsch!*

*Sie haben Ubuntu Linux nun erfolgreich installiert und sind damit in der Open-Source-Gemeinde angekommen. Frei von Unternehmen, frei von kommerziellem Denken, frei von Datenspionage!*

*Dass Ubuntu Linux auch richtig praktisch ist, werden Sie in dieser Lektion sehen.*

*Während Sie bei Windows jetzt Dutzende Updates und verschiedene Programme installieren müssten, können Sie bei Ubuntu Linux gleich loslegen: Denn die wichtigsten Programme für den Alltag sind hier schon von Anfang an dabei!*

*Ob im Internet surfen, E-Mails schreiben, Dokumente erstellen oder Fotos bearbeiten – das alles können Sie bereits ab jetzt machen.*

*In dieser Lektion lernen Sie zu den wichtigsten Programmen von Ubuntu Linux die Grundlagen kennen.*

*Damit haben Sie ein gutes Gerüst, um für den Computer-Alltag gewappnet zu sein und auch um kreativ zu werden.*

*Viel Spaß bei der Erkundung von Ubuntu Linux, seinen Programmen und noch einmal ein herzliches Willkommen!*

Kant

*Ihr Kaner Etem Autor des Linux-Kurses und Chefredakteur des "Linux-Insiders"*

### **LESERSERVICE**

**Experten-Support:** Sie haben ein Linux-Problem, das sich partout nicht lösen lässt? Wir lassen Sie nicht allein! Schildern Sie uns unter der Internetadresse **club.computerwissen.de** Ihr Anliegen. Unsere Linux-Experten helfen Ihnen montags bis freitags innerhalb von 48 Stunden!

**Online-Portal:** Alle Downloads und Terminal-Befehle zu dieser Ausgabe finden Sie unter **www.linux-insider.de**

Die Anleitungen und Tipps in dieser Ausgabe wurden auf der aktuellen Version **Ubuntu 22.04 LTS** durchgeführt und geprüft.

### **LEKTION 6**

**DIE ERSTEN SCHRITTE NACH DER INSTALLATION VON UBUNTU LINUX**

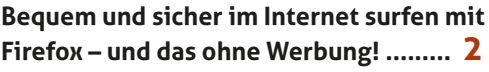

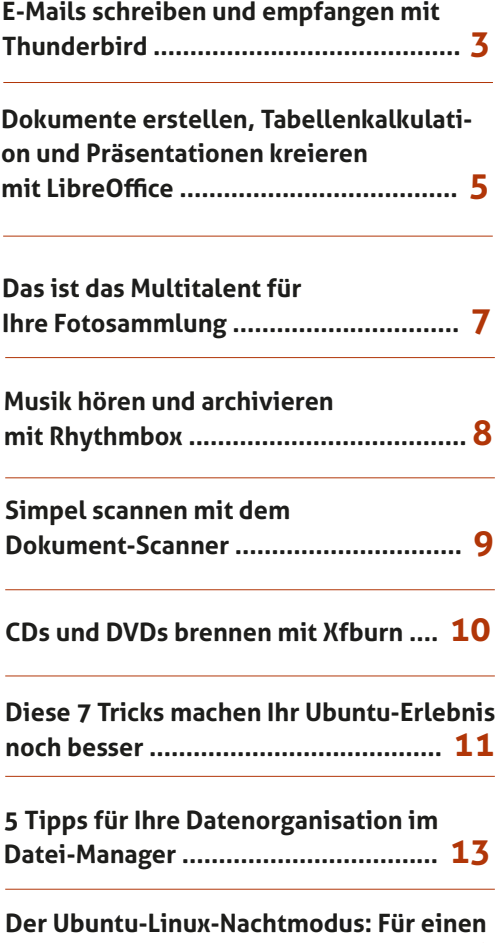

**angenehmeren Schlaf......................... 14**

### **Bequem und sicher im Internet surfen mit Firefox – und das ohne Werbung!**

Firefox ist der Standard-Browser auf Ubuntu Linux – und das ist auch eine gute Wahl. Firefox wird nicht umsonst offiziell empfohlen vom Bundesamt für Sicherheit in der Informationstechnik. Denn Firefox ist besonders datenschutzfreundlich und quelloffen. Und hier zeige ich Ihnen auch, wie Sie sogar ganz ohne Werbung im Internet surfen.

Die wichtigste Anwendung auf einem Computer ist heute der Zugang ins Internet. Daher ist der Standard-Browser Firefox auch gleich auf erster Position ganz links oben auf der Favoritenleiste zu finden.

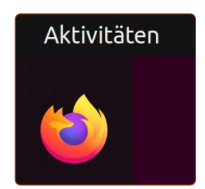

Jedoch gibt es im Internet eine Sache, die

unser Erlebnis trübt: die viele Werbung. Aber dagegen gibt es ein Mittel für Firefox: **uBlock** (gesprochen: "jublock").

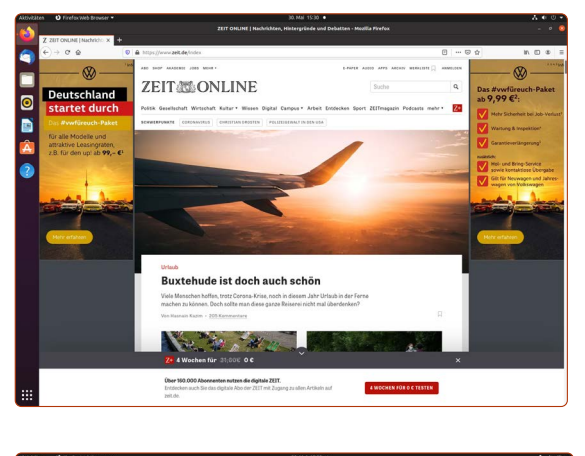

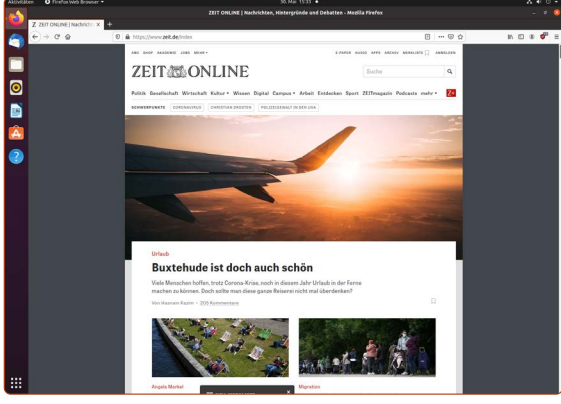

*Werbeblocker können auf vielen Seiten einen enormen Unterschied ausmachen, sowohl optisch als auch bei der Verkürzung der Ladezeit.*

uBlock ist ein sogenanntes "Add-on" für Firefox, also ein Erweiterungsprogramm für den Internet-Browser. Über solche Erweiterungen können Sie Firefox mit einer Vielzahl von Funktionen anreichern, wie etwa Wettervorhersage, Medien-Player, Kalenderansichten und vieles mehr.

### **Werbeblocker uBlock in Firefox installieren**

Auf der offiziellen Erweiterungen-Webseite von Firefox installieren Sie uBlock:

- **1.** Öffnen Sie Firefox und gehen Sie auf folgende Internetseite: http://tiny.cc/firefox-werbeblocker
- **2.** Klicken Sie auf **Zu Firefox hinzufügen a**.

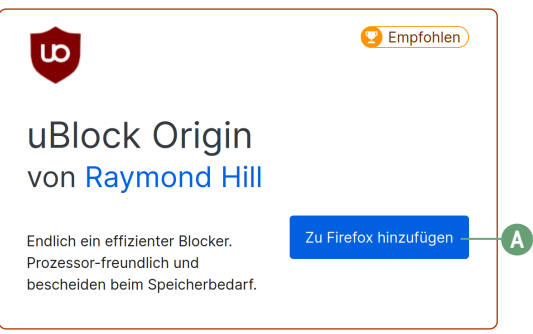

*uBlock laden Sie von der offiziellen Firefox-Webseite herunter.*

**3.** Bestätigen Sie die Installation mit einem Klick auf **Hinzufügen**. Setzen Sie außerdem den Haken bei **Ausführung der Erweiterung in privaten Fenstern** erlauben.

Nach der Installation ist uBlock Origin sofort aktiv – Sie brauchen Firefox nicht neu zu starten. Sie müssen lediglich nur eine neue Webseite ansteuern, um den Effekt zu sehen oder besser gesagt: keine Werbung mehr zu sehen.

Nach diesen wenigen Klicks genießen Sie fortan das Internet-Surfen ohne Werbung. Ein zusätzlicher und nicht weniger toller Nebeneffekt: Da nun keine Werbung mehr geladen wird, sehen Sie die Webseiten viel schneller. Alles in allem sparen Sie also Zeit und Nerven.

### **Ausnahmen für gute Webseiten erstellen**

Leider bauen mehr und mehr Webseiten einen "Werbeblocker-Blocker" ein und lassen Sie mit eingeschaltetem Werbeblocker nicht mehr die Artikel lesen. Das ist stellenweise auch verständlich: Webseiten verdienen durch die Anzeigen ihr Geld und können damit die Redakteure bezahlen, die die Artikel schreiben. Wenn es Ihnen die Qualität der Nachrichtenartikel wert ist, schalten Sie uBlock für eine Webseite so aus: Klicken Sie auf das **uBlock-Symbol b** und dann auf den großen **Ein- /Aus-Schalter c**. Laden Sie die Seite anschließend neu **d**. Die Webseite kann wieder Werbungen anzeigen und erlaubt Ihnen wieder das Aufrufen der Nachrichtenartikel.

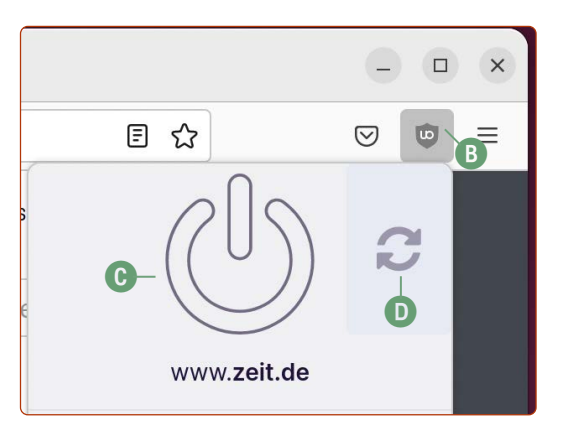

*Mit dem Ein- / Aus-Schalter erstellen Sie eine Ausnahme.*

### **Für Chrome- und Edge-Nutzer: Diese Browser gibt es auch für Ubuntu Linux**

Falls Sie auf Windows den Browser Chrome oder Edge genutzt haben, müssen Sie sich hier nicht umstellen: Diese Browser gibt es auch für Ubuntu Linux.

- **1.** Gehen Sie dann auf die Webseite www.google.de/chrome und klicken Sie auf **Chrome herunterladen** bzw. gehen Sie auf https://www.microsoft.com/de-de/edge und klicken Sie auf **Herunterladen für Linux**.
- **2.** Wählen Sie die Option **64-Bit-DEB (für Debian/Ubuntu) e**und auf **Akzeptieren und installieren**. Auf der Microsoft-Seite wählen Sie **Linux (.deb)**. Daraufhin wird die .deb-Datei heruntergeladen.
- **3.** Klicken Sie oben rechts in Firefox auf das Pfeil-unten-Symbol **f** und klicken Sie auf das Ordner-Symbol **g** (nicht direkt auf den Dateinamen!).
- **4.** Rechtsklicken Sie auf die heruntergeladene **googlechrome(...).deb** Datei und klicken dann auf **Mit anderer Anwendung öffnen**. Doppelklicken Sie auf **Software-Installation**.
- **5.** Klicken Sie auf **Installieren h** und geben Sie Ihr Benutzerpasswort ein.

Das war's. Google Chrome bzw. Edge öffnen Sie dann in der Anwendungsübersicht mit einem Klick unten links auf die Anwendungen-Schaltfläche.

Auch für Chrome und Edge ist der Werbeblocker **uBlock Origin** verfügbar. Link für Chrome: tiny.cc/chrome-werbeblocker Link für Edge: tiny.cc/edge-werbeblocker

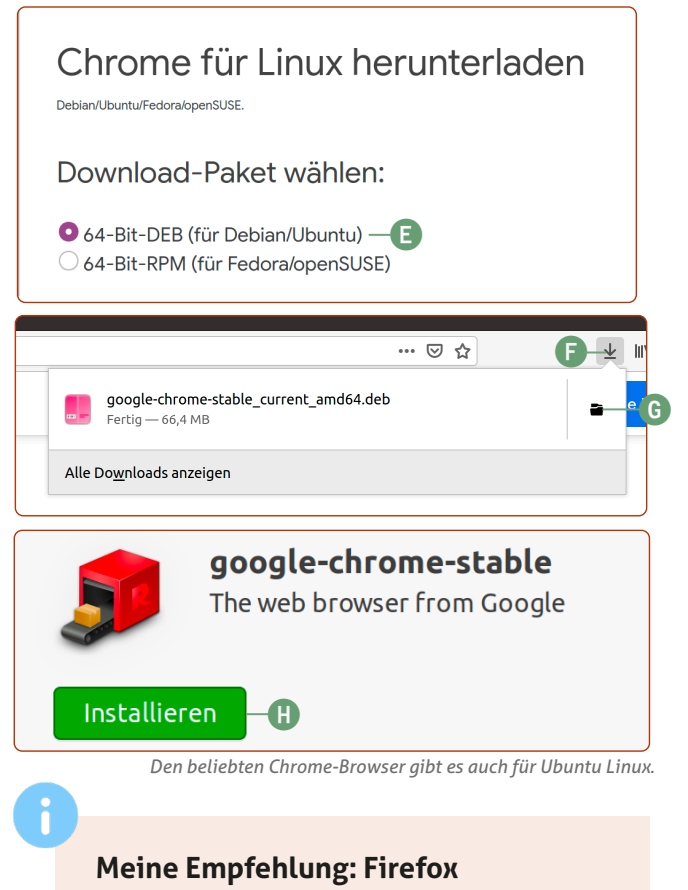

Auch wenn Sie die Möglichkeit haben Chrome oder Edge weiterhin zu benutzen, würde ich Ihnen empfehlen, Firefox zu nutzen bzw. eine Chance zu geben. In Sachen Datenschutz ist Firefox der beste Browser.

### **E-Mails schreiben und empfangen mit Thunderbird**

Mit Thunderbird können Sie wie bei Outlook oder Windows Mail Ihre E-Mails in einem eigenen Programm empfangen, verfassen und senden. Vielleicht kennen Sie aber auch Thunderbird schon, da es das Programm auch für Windows gibt. Thunderbird ist bereits vorinstalliert und Sie können mit dem E-Mail-Schreiben sofort loslegen.

### **Thunderbird ist kein Muss, hat aber Vorteile**

Natürlich können Sie immer einfach über Firefox Ihr E-Mail-Konto abrufen, indem Sie auf die Seite des E-Mail-Dienstleisters gehen. Thunderbird bietet aber für diejenigen etwas mehr, die sehr oft E-Mails schreiben. Sie haben eine Rechtschreibprüfung, das Anhängen von Dokumenten ist bequemer und Sie werden beim Eintreffen neuer E-Mails automatisch benachrichtigt.

Thunderbird finden Sie an zweiter Stelle von oben auf der Favoritenleiste. Öffnen Sie es einfach mit einem Klick. Anschließend sehen Sie beim ersten Öffnen den Einrichtungsassistenten.

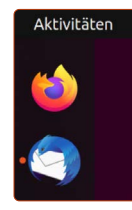

Für die meisten E-Mail-Dienste wie Gmail, Web.de, T-Online, Yahoo und andere bekannte Anbieter gelingt die Einrichtung sehr schnell und automatisch. Sie müssen nur Name, E-Mail-Adresse und Ihr E-Mail-Passwort parat haben.

**1.** Geben Sie **Name a, E-Mail-Adresse b und E-Mail-Passwort c** ein. Klicken Sie dann auf **Weiter d**.

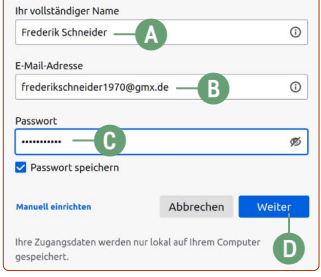

- *Die Einrichtung von Thunderbird ist sehr simpel.*
- **2.** Belassen Sie die Option bei **IMAP** und klicken Sie auf **Fertig**. Im nächsten Schritt übernimmt Thunderbird Ihr Adressbuch und Kalender, sofern das Ihr E-Mail-Anbieter unterstützt. Klicken Sie dann auf **Beenden**.

Jetzt holt Thunderbird Ihre E-Mails vom Server und ist einsatzbereit.

**Achtung:** Bei einigen E-Mail-Anbietern (z. B. GMX und T-Mobile) müssen Sie den Zugriff über IMAP explizit einschalten **e**. Hierzu gehen Sie mit Firefox in Ihr E-Mail-Postfach und suchen in den Einstellungen nach der Aktivierung des IMAP-Zugriffs.

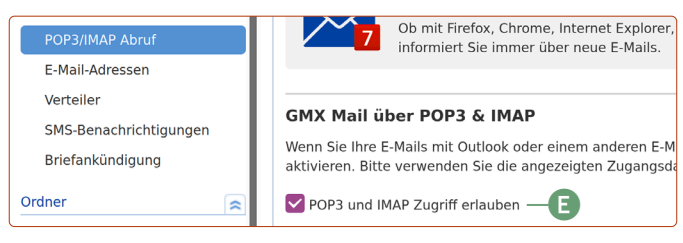

*Bei manchen E-Mail-Anbietern muss der sogenannte IMAP-Zugriff noch aktiviert werden.*

### **Die automatische Konfiguration schlägt fehl?**

Für den Fall, dass Sie einen "exotischen" E-Mail-Dienst verwenden und die automatische Konfiguration nicht gelingt, müssen Sie eine Google-Suche bemühen. Hierbei sollten Sie die Suchbegriffe "(E-Mail-Dienst) imap smtp" verwenden. Bei den ersten Suchergebnissen finden Sie die benötigten Informationen zur Konfiguration.

Eine weitere Konfigurationsliste finden Sie hier: https://www.patrick-canterino.de/pop3-smtp

#### **E-Mails schreiben und beantworten**

Ihre erste E-Mail schreiben Sie mit Thunderbird ganz einfach, indem Sie oben links auf **Verfassen f** klicken.

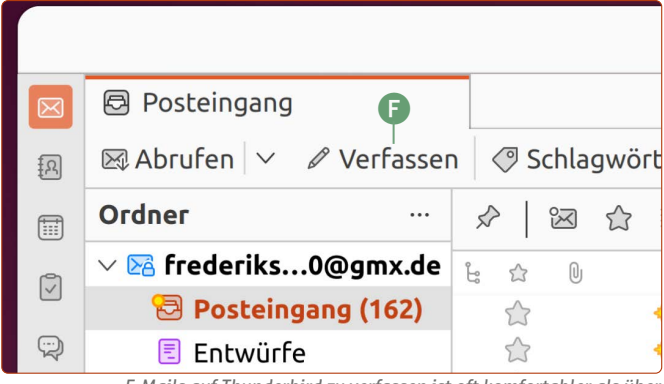

*E-Mails auf Thunderbird zu verfassen ist oft komfortabler als über den E-Mail-Anbieter.*

Beantworten können Sie E-Mails ganz einfach, indem Sie über der E-Mail-Nachricht auf **Antworten g** klicken.

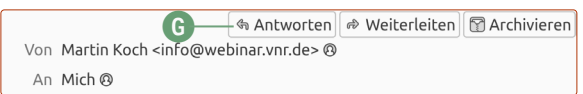

*Eingegangene E-Mails können Sie sofort beantworten oder weiterleiten.*

Das E-Mail-Schreiben an sich ist ebenso simpel und selbsterklärend. Anhänge wie Fotos oder Dokumente fügen Sie einfach mit einem Klick auf **Anhängen h** ein. Sind Sie mit der Nachricht fertig, klicken Sie auf **Senden i.**

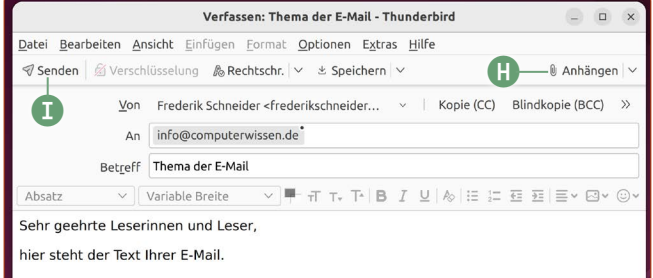

*Thunderbird bietet leicht verständliche Formatierungsmöglichkeiten für Ihre E-Mail, wie etwa Fettschrift oder Aufzählungspunkte.*

#### **Rechtschreibprüfung auf Deutsch umstellen**

Sofern Sie vermeiden wollen, dass Thunderbird fälschlicherweise alle Ihre Wörter rot unterstreicht, stellen Sie die Rechtschreibprüfung von Englisch auf Deutsch um.

Klicken Sie oben rechts auf die **Menü-Schaltfläche j -> Einstellungen k**. Klicken Sie auf der linken Seitenleiste auf **Verfassen l** und setzen Sie den Haken bei **Deutsch (Deutschland) m**. Entfernen Sie weiter unten den Haken bei **Englisch**. Schließen Sie den Einstellungen-Reiter **n**.

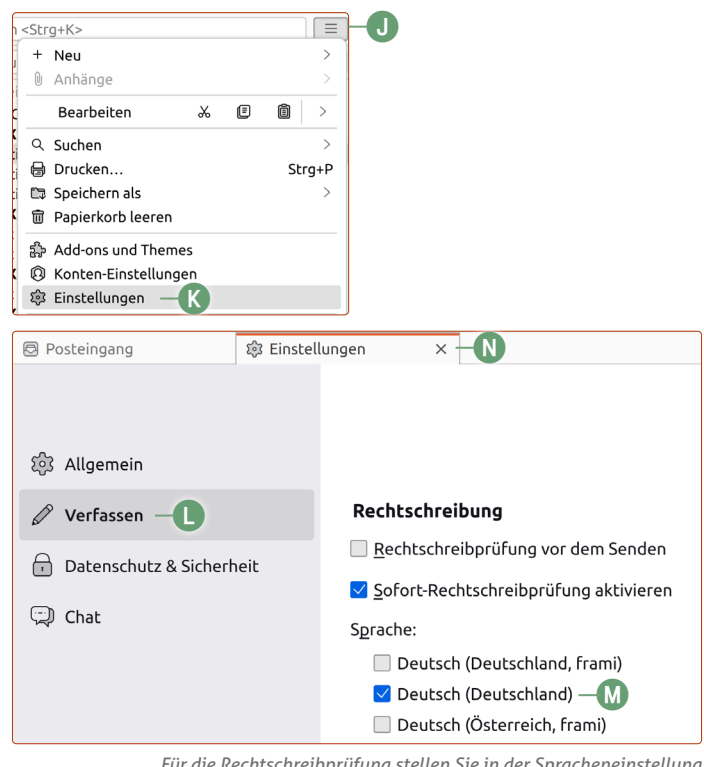

*Für die Rechtschreibprüfung stellen Sie in der Spracheneinstellung Deutsch (Deutschland) ein.*

#### **Kalender und Adressbuch**

Thunderbird bietet darüberhinaus ein Adressbuch **o**, einen Kalender **p** und eine To-do-Liste **q**. Im Adressbuch können Sie Ihre Kontakte anlegen mit E-Mail-Adresse, Telefonnummern und Postadressen.

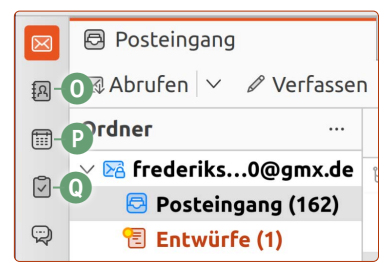

Im Kalender tragen Sie Termine wie z. B. wichtige Geburtstage oder Arztbesuche ein, an die Sie sich auch automatisch erinnern lassen können. Sie können auch regelmäßig wiederkehrende Termine festlegen, z. B. einen monatlichen Stammtisch.

### **Dokumente erstellen, Tabellenkalkulation und Präsentationen kreieren mit LibreOffice**

LibreOffice ist das Gegenstück zu Microsoft Office und bietet zu den drei populärsten Programmen Word, Excel und PowerPoint die passende kostenlose Alternative.

LibreOffice Writer ist ein Pionierprojekt der Open-Source-Gemeinde. Denn das vollumfassende Office-Paket ist ebenso wie Ubuntu Linux quelloffen, transparent und vollkommen kostenlos. Normale Anwender, die hin und wieder einen Brief verfassen, werden hier nichts vermissen.

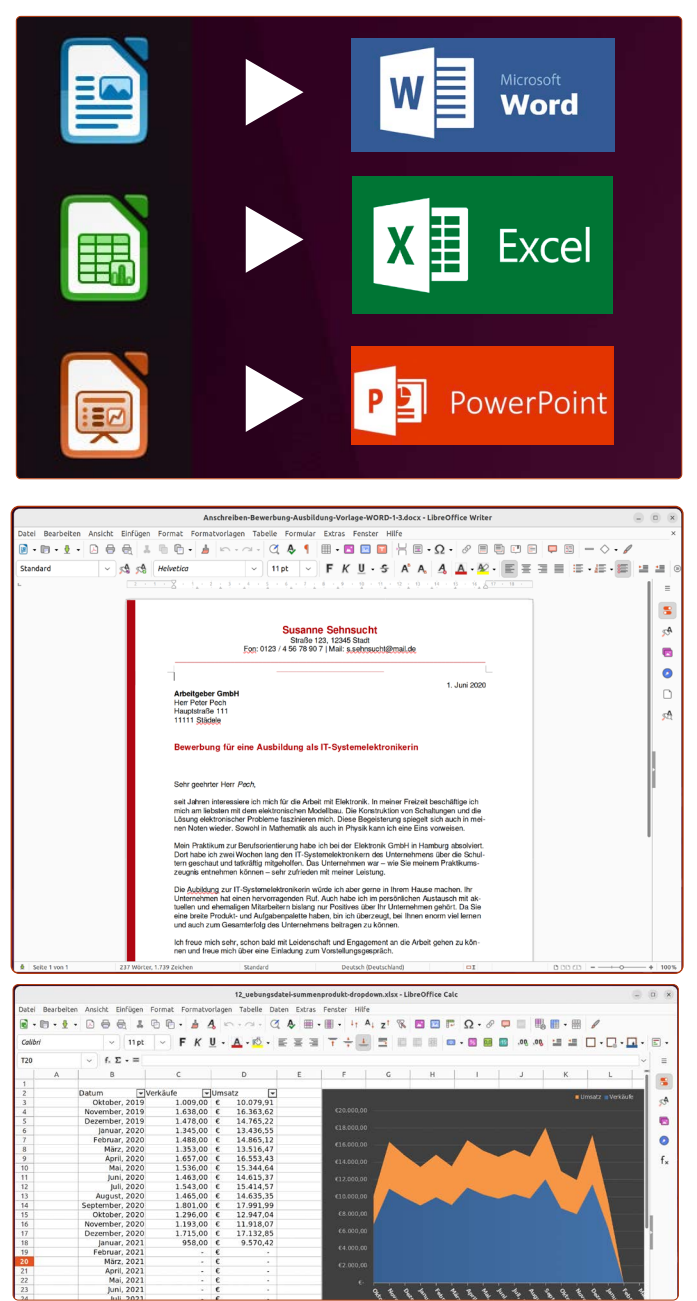

### **Dokumente drucken**

Dokumente können Sie einfach drucken, indem Sie auf das **Drucker**-Symbol **a** klicken oder die Tastenkombination  $\boxed{\text{Strg}}$  +  $\boxed{\text{P}}$  (für "Print") nutzen.

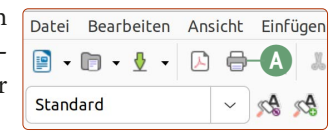

**Mein Tipp:** Klicken Sie im Druckdialog auf **Weitere b** und setzen Sie den Haken bei **in umgekehrter Reihenfolge drucken c**. So müssen Sie mehrseitige Dokumente nach dem Drucken nicht umsortieren.

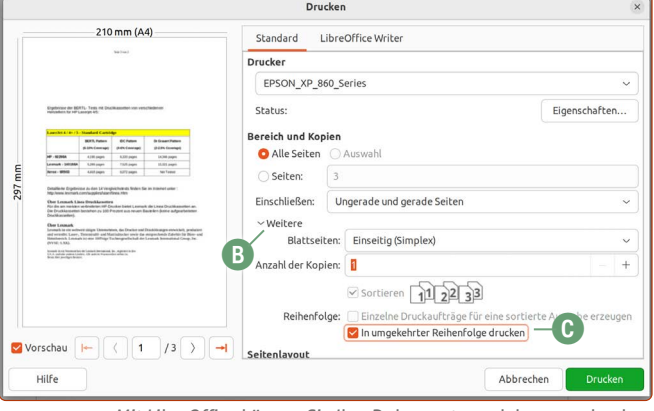

*Mit LibreOffice können Sie Ihre Dokumente auch bequem drucken.*

### **Aussehen von LibreOffice Writer umstellen**

Viele Anwender, die das neuere Microsoft Office kennen, finden die Benutzeroberfläche von LibreOffice auf den ersten Blick überladen. Sie können das Aussehen aber ganz schnell übersichtlicher machen.

Klicken Sie dafür auf der Menüleiste oben auf **Ansicht d -> Benutzeroberfläche e -> In Registern f**. Wenn Sie auf **Auf alle g** klicken, verändern Sie das Aussehen für alle LibreOffice-Programme. Klicken Sie stattdessen auf **Auf Writer anwenden h**, wird das Aussehen nur für Writer geändert.

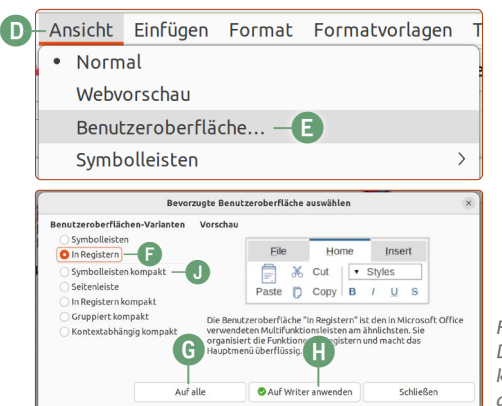

*Für jeden etwas dabei: Die Benutzeroberfläche können Sie auf Wunsch anpassen.*

Beachten Sie, dass bei manchen Ansichten sämtliche Einstellungsmöglichkeiten zum **Menü**-Symbol **i** rechts oben am Fenster wandern.

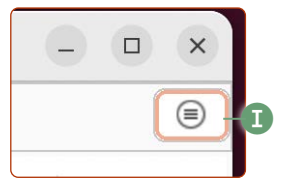

Mein persönlicher Favorit ist jedoch

die Oberfläche **Symbol-leisten Kompakt j**. Denn hier haben Sie alle wichtigen Funktionen – reduziert und übersichtlich in einer einzigen Zeile, die für die allermeisten Anwender ausreichen.

*Mit dem mitgelieferten LibreOffice erstellen Sie Dokumente, Tabellenkalkulationen und Präsentationen*

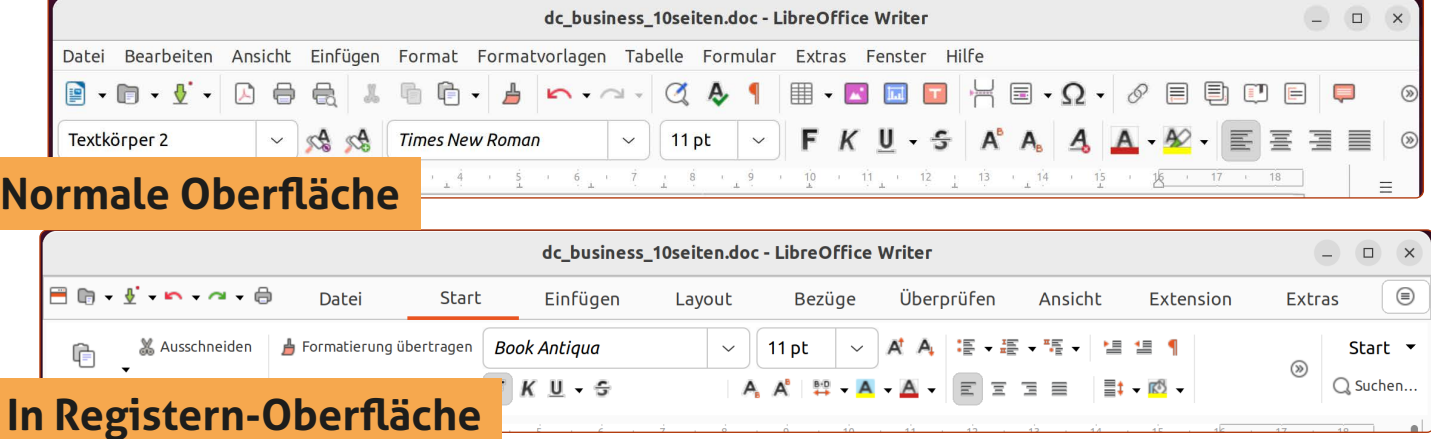

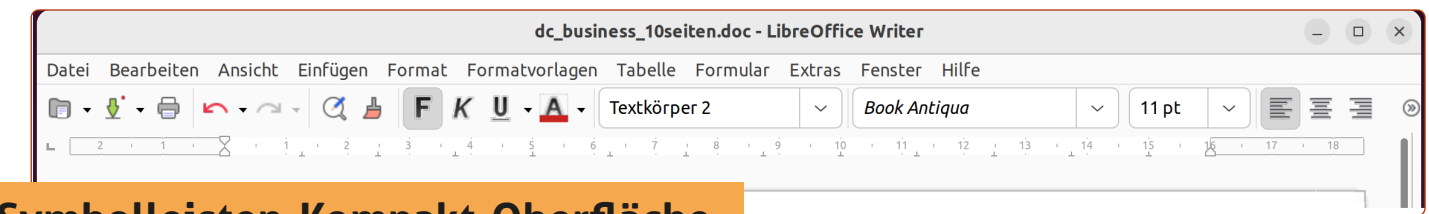

### **Symbolleisten-Kompakt-Oberfläche**

### **Persönliche Daten in LibreOffice hinterlegen**

Als einen der ersten Schritte sollten Sie in LibreOffice zumindest Ihren Namen hinterlegen. Das hat folgende praktische Vorteile:

Wenn Sie eine Vorlage auswählen, die Platzhalter verwenden, wie z. B. eine Briefvorlage mit einem automatischen Briefkopf, werden Ihr Name, Ihre Adresse und Ihre Telefonnummer bereits vorausgefüllt sein.

Wenn Sie mit mehreren Personen an einem Dokument arbeiten und Kommentare verfassen, sind die Kommentare unter Ihrem Namen sichtbar.

Ihre Daten können Sie ganz leicht eintragen, indem Sie auf der Menüleiste oben auf **Extras -> Optionen** klicken.

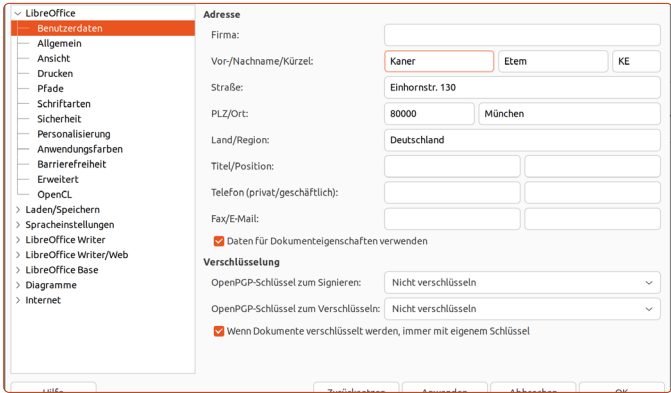

*Wenn Sie hier Ihre Daten hinterlegen, kann LibreOffice viele Dinge automatisieren.*

#### **Dokumente im Microsoft Word-Format (.docx) speichern**

Wenn Sie Ihre verfassten Dokumente nur für sich behalten, können Sie beim Standard-Format .odf ("Open Document Format") von LibreOffice bleiben. Wollen Sie hingegen Ihre Dokumente an Windows-Nutzer schicken, sodass auch diese Ihre Dokumente lesen und bearbeiten können, speichern Sie Ihre Dokumente im Microsoft Word-Format **.docx** ab.

**1.** Klicken Sie einfach auf **Datei k -> Speichern unter l** und wählen bei **Alle Formate** das Format **Microsoft Word 2007-365 (.docx) m**.

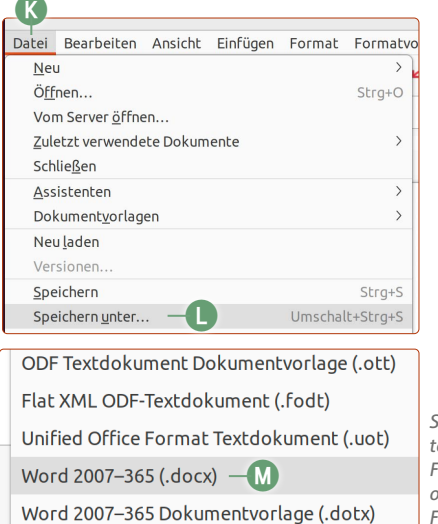

*Sie können Ihre Dokumente im LibreOffice-eigenen Format .odt abspeichern oder im Microsoft-Word-Format .docx.*

**2.** Klicken Sie oben rechts auf **Speichern n.** Die Nachfrage bestätigen Sie mit einem Klick auf **Word 2007-365-Format benutzen o.**

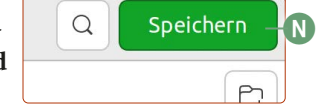

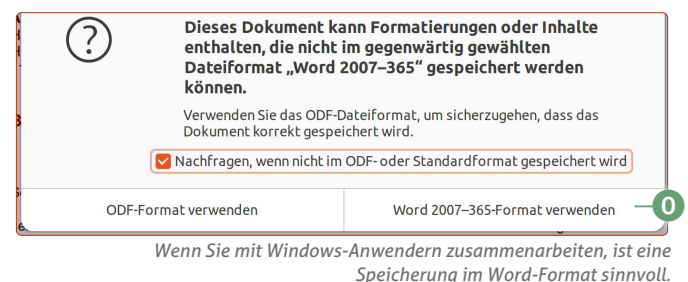

Übrigens funktioniert diese Methode auch parallel bei **Calc** für das **Excel-Format (.xlsx**) und bei **Impress** für das **Power-Point-Format (.pptx)**.

### **Das ist das Multitalent für Ihre Fotosammlung**

Ob es Ihr Sommerurlaub ist, Ihre letzte Familienfeier oder ein Kindergeburtstag – es gibt sicher viele Gelegenheiten, bei denen Sie gerne Ihre Kamera zücken und Ihre schönen Erlebnisse für immer festhalten wollen. Mit Ihrem Ubuntu Linux können Sie aus Ihren Fotos das Beste herausholen. Sie brauchen dafür keine neue Kamera, sondern nur das kostenlose, bereits vorinstallierte Ubuntu-Linux-Programm **Shotwell**.

**Shotwell** ist zugleich Bilderverwaltungs- und Bildbearbeitungsprogramm in einem. Das bedeutet, dass Sie Ihre Bilder nicht in Ordnern betrachten, sondern direkt in Shotwell – übersichtlich aufgelistet nach Datum oder Ereignissen. Mit einem Doppelklick auf ein Bild können Sie es direkt bearbeiten.

Da Shotwell bereits vorinstalliert ist, müssen Sie einfach nur auf die **Anwendungen**-Schaltfläche unten links und dann auf **Shotwell** klicken, um das Bild-Programm zu öffnen.

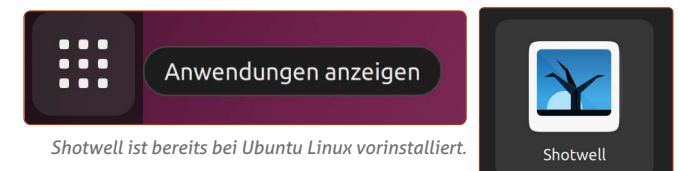

### **Schritt 1: Importieren Sie Ihre Fotos von der Kamera oder Speicherkarte**

**1.** Befinden sich bereits Fotos in Ihrem **Bilder-**Ordner, bietet Shotwell beim ersten Start an, diese direkt zu importieren. Sie können bei Shotwell über der Menüleiste oben über **Datei → Aus Ordner importieren a** einen anderen Foto-Ordner auswählen. So greifen Sie mit Shotwell auch auf Bilder zu, die Sie an einem anderen Speicherort abgelegt haben. Wählen Sie den Ordner aus und klicken Sie oben rechts auf **OK**. Sie werden dann gefragt, ob Sie die Fotos in die Shotwell-Bibliothek kopieren oder die Fotos nur verknüpfen möchten – wählen Sie hier **Import durch Verknüpfen** aus.

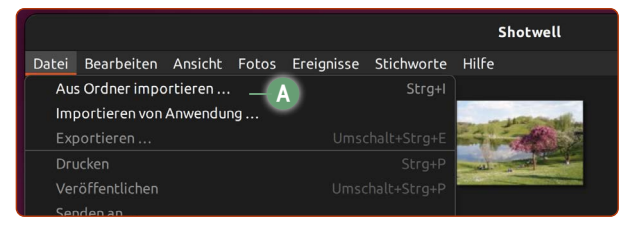

*Wenn Sie bereits Fotos auf Ihrem Rechner haben, können Sie sie hier importieren.*

**2.** Beim Anschluss einer Speicherkarte, eines Handys oder einer Digitalkamera sehen Sie oben unter der Uhrzeit eine Benachrichtigung. Klicken Sie auf die Benachrichtigung und dann auf **Öffnen mit Shotwell b**.

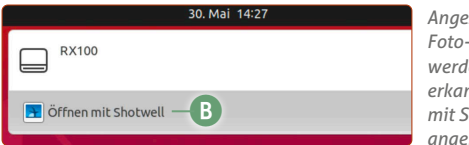

*Angeschlossene SD-Foto-Speicherkarten werden von Ubuntu erkannt und das Öffnen mit Shotwell wird angeboten.*

**3.** Daraufhin öffnet sich Shotwell. Klicken Sie unter dem Punkt **Kameras** auf **Mass Storage c** und Sie sehen eine Vorschau der Bilder auf der Speicherkarte.

- **4.** Klicken Sie unten rechts auf **Alle importieren d**, um die Fotos in Ihren Bilder-Ordner zu kopieren. Sie können auch einzelne Fotos mit gedrückter <a>[Strg]</a>-Taste auswählen und dann auf **Ausgewählte importieren e**klicken. Ich empfehle, auch **Bereits importierte Fotos verbergen f** zu aktivieren, damit Sie keine Bilder doppelt kopieren.
- **5.** Mit einem Klick auf **Fotos g** oder **Letzter Import h** sehen Sie Ihre neuesten Bilder. Unter **Ereignisse i** sind Ihre Fotos nach Datum sortiert. Mögen Sie die Ordner-Struktur, greifen Sie unter **Ordner j** auf Ihre Bilder zu.

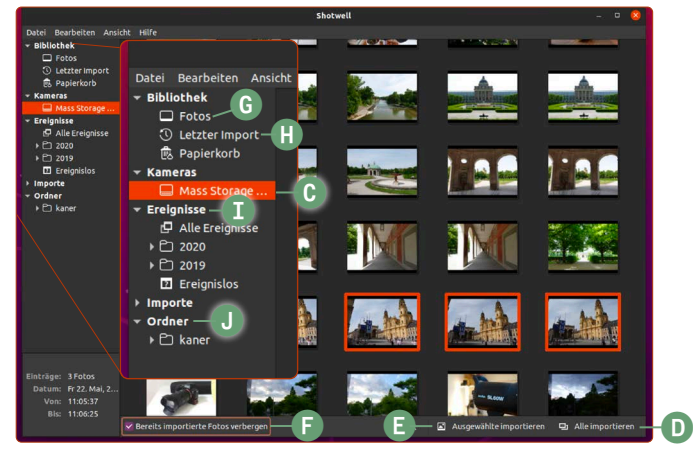

*Mit Shotwell verwalten und bearbeiten Sie Ihre Fotos im Handumdrehen.*

### **Schritt 2: Verschönern Sie Ihre Bilder**

Mit einem Doppelklick auf ein Bild öffnen Sie das Foto in der Vollansicht. Direkt unterhalb des Fotos sehen Sie nun eine Funktionsleiste mit sechs Funktionen:

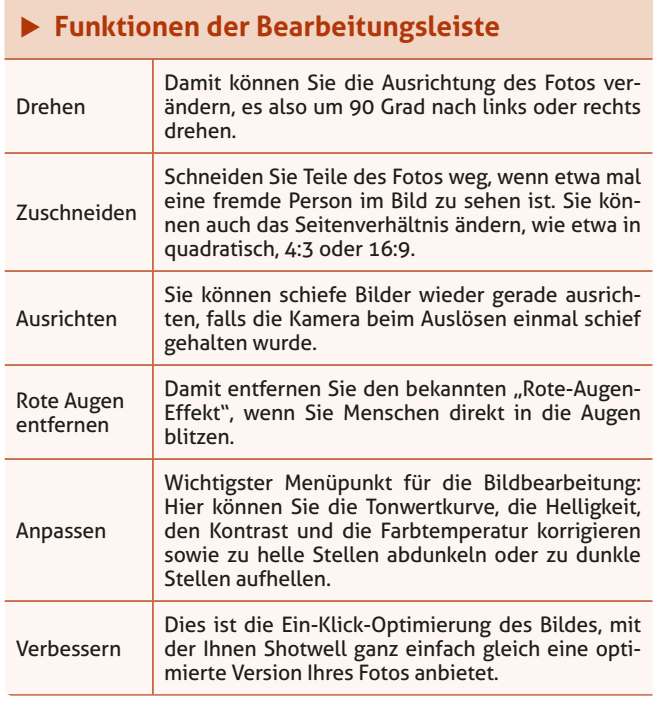

Tonwert-

### **Leben ins Foto bringen**

Mit einem Klick auf **Anpassen** direkt unter dem Bild öffnet sich ein weiteres Dialogfenster mit sieben Reglern, mit denen Sie das Aussehen des Bildes ganz nach Ihren Wünschen verändern können:

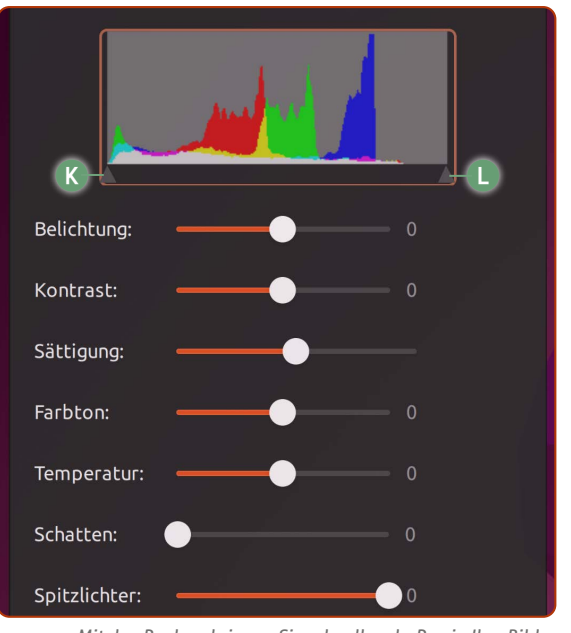

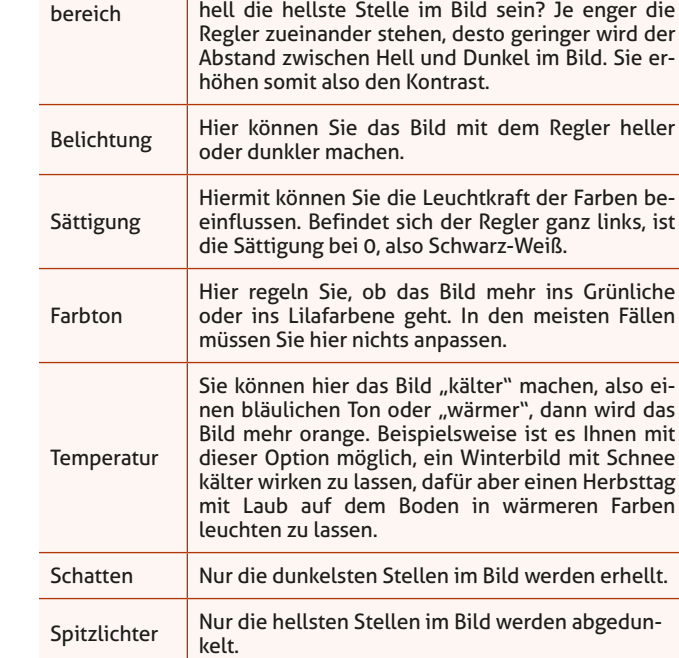

#### *Mit den Reglern bringen Sie schnell mehr Pep in Ihre Bilder.*

### **Musik hören und archivieren mit Rhythmbox**

Haben Sie noch aus Ihren Zeiten mit Windows eine riesige MP3-Sammlung? Oder haben Sie noch CD-Regale mit der Musik Ihrer Lieblingsära im Wohnzimmer stehen? Mit Rhythmbox können Sie Ihre MP3-Sammlung anhören oder Ihre CDs ganz einfach archivieren.

Rhythmbox ist der mitgelieferte Standard-Musikplayer in Ubuntu Linux, vergleichbar mit iTunes oder dem Windows Media Player. Er spielt eine Reihe von Musikformaten wie MP3 und M4A ab sowie auch herkömmliche Musik-CDs, die Sie in Ihr CD-Laufwerk einschieben. Ihre Musik-CDs können Sie mit Rhythmbox auch als MP3 auf Ihrer Festplatte archi-

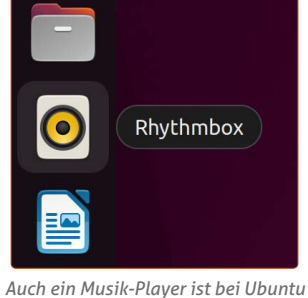

*Linux mit dabei.*

vieren. Das Programm finden Sie auf der Favoritenleiste.

Praktisch: Rhythmbox importiert automatisch Musikdateien, die sich im Ordner **Musik** befinden. Falls Sie also von einer alten Windows-Installation kommen, kopieren Sie Ihre alte MP3-Sammlung in den Musik-Ordner hinein.

Wenn Sie oben auf die Uhrzeit klicken, sehen Sie einen Mini-Player, mit dem Sie zwischen Titeln wechseln und das Lied pausieren können.

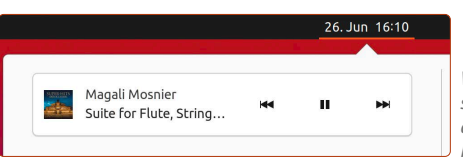

*Wenn gerade Musik läuft, sehen Sie mit einem Klick auf die Uhrzeit einen Mini-Player.*

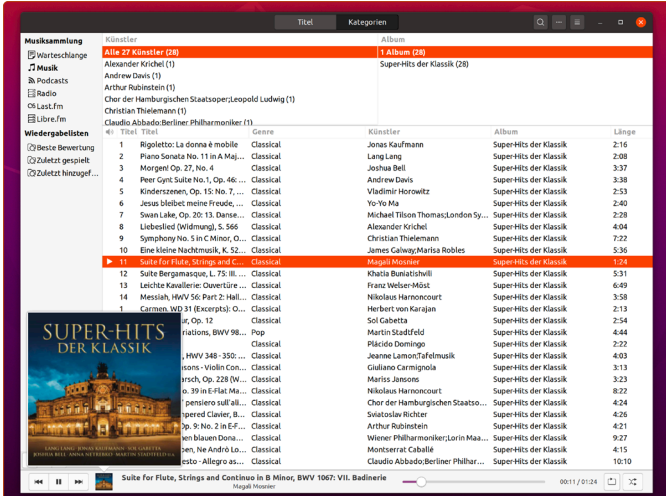

*Rhythmbox bietet als Player alles, was Sie für Ihre Musiksammlung brauchen.*

#### **CDs archivieren**

Wenn Sie eine Audio-CD einlegen, können Sie mit einem Klick auf **Importieren a** Ihre CD auf Ubuntu kopieren.

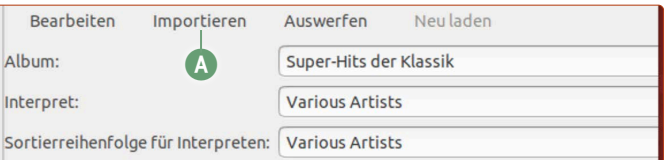

*Ihre CD-Sammlung können Sie mit Rhythmbox ganz leicht archivieren.*

### **Die 7 Regler für ein optimales Bildergebnis**

Mit den beiden Reglern links **k** und rechts **l** können Sie den Tonwert eingrenzen, was bedeutet: Wie dunkel soll die dunkelste Stelle und wie

### **Simpel scannen mit dem Dokument-Scanner**

Ob Sie Dokumente elektronisch per E-Mail verschicken oder ein digitales Archiv aufbauen möchten – das Scannen ist auch heute noch fest integriert in unseren PC-Alltag. Ubuntu Linux bietet mit dem Dokumenten-Scanner von Haus aus ein Scan-Programm an, mit dem Sie in weniger als einer Minute eine digitale Kopie anfertigen können.

Erinnern Sie sich noch an die Windows-Zeiten, als jeder Scanner nicht nur seine eigenen Treiber, sondern auch seine eigenen Programme mitbrachte? Ich habe nie verstanden, wieso mir jeder Hersteller fünf Programme aufbrummen wollte, nur damit ich mal ein Dokument als PDF verschicken kann.

Zum Glück haben Sie und ich das Problem mit Ubuntu nicht. Denn für alle Scanner brauchen Sie nur dieses mitgelieferte Programm: den **Dokument-Scanner**. Sie können es einfach aufrufen, indem Sie auf die **Anwendungen**-Schaltfläche unten links klicken und dann auf **Dokument-Scanner**.

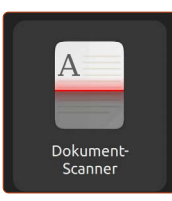

*Ein Scan-Programm ist bei Ubuntu Linux ebenfalls mit an Bord.*

品中也

 $\overline{ }$ 

*Sehen Sie in den Einstellungen nach, ob der Drucker/Scanner eingerichtet wurde.*

**a**

A Kabelgebunden verbunden

Ausschalten / Abmelden

(T) Ausgeglichen

Einstellungen

### **Richten Sie Ihren Scanner ein**

Die meisten Scanner befinden sich in Multifunktionsgeräten – also in Druckern, die auch eine Scanner-Einheit eingebaut haben. Befindet sich Ihr Multifunktionsdrucker im WLAN, erkennt Ubuntu Linux diesen und richtet ihn oft automatisch im Hintergrund ein. Damit können Sie bereits mit dem Doku-

 $\blacktriangleleft$   $\blacktriangleright$ 

 $\circ$ 

 $\Delta$ Sperren

 $\binom{1}{2}$ 

ment-Scanner-Programm loslegen.

Schauen Sie nach, ob Ihr Multifunktionsgerät erkannt wurde. Klicken Sie dazu auf die Infoleiste oben rechts und dann auf **Einstellungen a** -> **Drucker b**.

Falls Sie keinen Drucker sehen, klicken Sie auf **Einen Drucker hinzufügen c**

und wählen Sie Ihr Drucker-Modell aus.

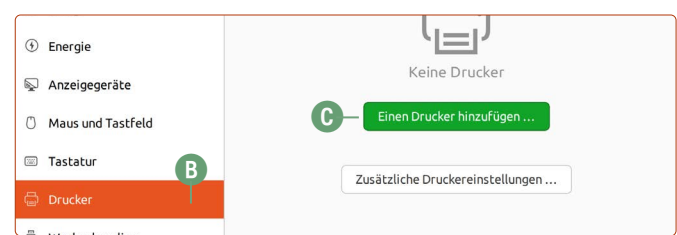

*Falls hier noch kein Drucker zu sehen ist, fügen Sie ihn mit wenigen Klicks hinzu.*

### **So scannen Sie Dokumente und Bilder**

- **1.** Wenn Sie den Dokumenten-Scanner öffnen, sehen Sie rechts neben **Scan** ein **Bild**-Symbol **d**. Klicken Sie auf dieses und stellen Sie ein, welche Art von Dokument bzw. ob Sie Text oder ein Bild einscannen möchten.
- **2.** Klicken Sie dann auf **Scan e** und Sie erhalten eine Vorschau des Dokuments bzw. des Fotos. Wenn die Vorschau in Ordnung ist, klicken Sie auf **Speichern**.

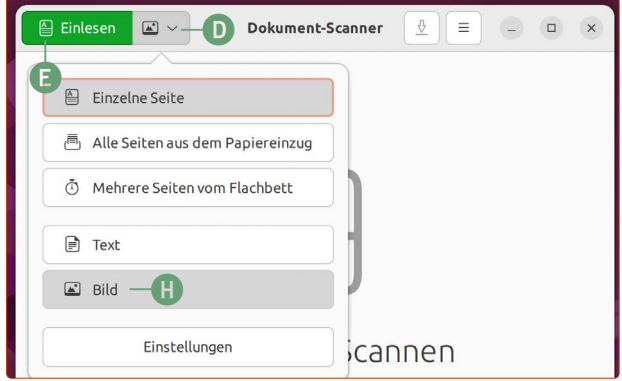

*Bevor Sie sofort auf Scan klicken, sollten Sie vorher den Dokumententyp (Text oder Bild) festlegen.*

**3.** Wählen Sie unten links, in welchem Format Sie die gescannte Datei speichern möchten **f**. Für Textdokumente eignet sich **PDF** am besten, für Bilder das Format **JPEG**. Klicken Sie dann auf **Speichern g**.

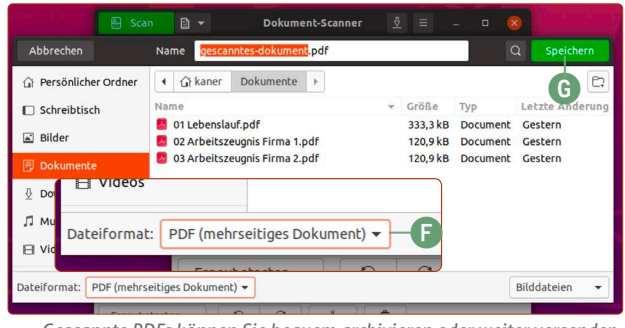

*Gescannte PDFs können Sie bequem archivieren oder weiter versenden.*

### **Scannen Sie Dokumente möglichst effizient**

Je nachdem, ob Sie ein Dokument oder ein Bild scannen, sollten Sie entsprechend die Auswahl treffen. Optimale Ergebnisse für Dokumente erhalten Sie im **Text-Modus**. Es wird zwar nur in Schwarz-Weiß gescannt, eine DIN-A4-Seite benötigt auf diese Weise jedoch gerade mal etwa 50 KB bei einer sehr guten Lesbarkeit. Ein Foto-Scan benötigt dagegen 500 KB.

### **Fotos mit optimaler Qualität digitalisieren**

Möchten Sie Dokumente mit Bildern oder Fotos einscannen, sollten Sie den **Bild**-Modus verwenden. Klicken Sie auf das **Bild**-Symbol **d** neben **Einlesen** und dann auf **Bild h**. Klicken Sie dann auf **Einlesen e**. Einzelne Fotos können Sie dann über den Button am Fenster unten **zuschneiden i**, damit Sie nicht die gesamte Scan-Fläche als Datei abspeichern und somit unnötig Speicherplatz verbrauchen.

| Neues Dokument | `o |  |  | ΠI |
|----------------|----|--|--|----|
|----------------|----|--|--|----|

*Die Vorschau können Sie mit dem Drehen- oder Zuschneiden-Werkzeug bearbeiten, ehe Sie sie als finalen Scan speichern.*

### **CDs und DVDs brennen mit Xfburn**

Auch wenn in Zeiten von USB-Sticks und externen Festplatten die Verwendung von CDs und DVDs immer seltener geworden ist – ganz verschwunden sind die runden Datenträger noch nicht. Mit dem kostenlosen Programm Xfburn können Sie Ihre eigenen Kopien erstellen und CDs/DVDs brennen.

Xfburn ist nicht von Anfang an bei Ubuntu Linux dabei und muss noch nachinstalliert werden.

Daher zeige ich Ihnen mit diesem Programm auch gleichzeitig, wie Sie neue Programme aus Ubuntu Software installieren.

### **So installieren Sie Programme über Ubuntu Software**

**Ubuntu Software** befindet sich auf der Favoritenleiste. Klicken Sie auf das Einkaufstaschensymbol **a**, um Ubuntu Software zu öffnen.

**1.** Wenn Sie das Fenster von Ubuntu Software sehen, geben Sie auf der Tastatur einfach, ohne irgendwohin zu klicken, den Begriff *xfburn* ein. Damit starten Sie automatisch den Suchvorgang **b**.

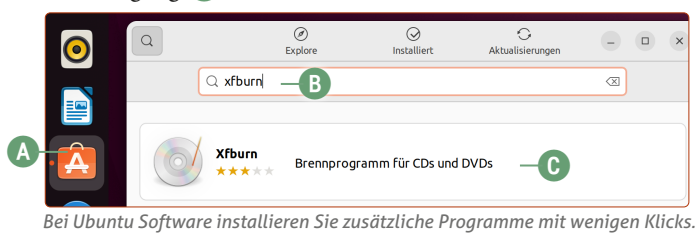

**2.** Klicken Sie auf das Ergebnis **Xfburn c**. Sie sehen nun die Schaltfläche **Installieren d**. Klicken Sie darauf.

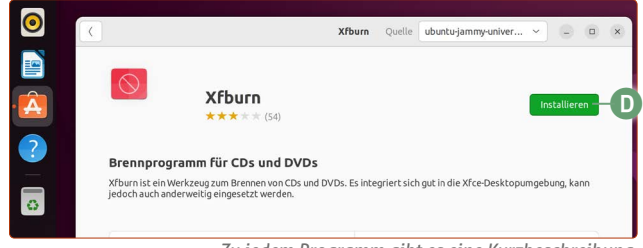

*Zu jedem Programm gibt es eine Kurzbeschreibung.*

- **3.** Sie sehen eine Aufforderung zur Passworteingabe. Geben Sie Ihr Ubuntu-Passwort ein, das Sie auch zum Anmelden verwenden, und klicken Sie auf **Anmelden e**.
- **4.** Das Programm wird nun installiert. Wenn die Installation beendet ist, können Sie das Ubuntu-Software-Fenster wieder schließen.

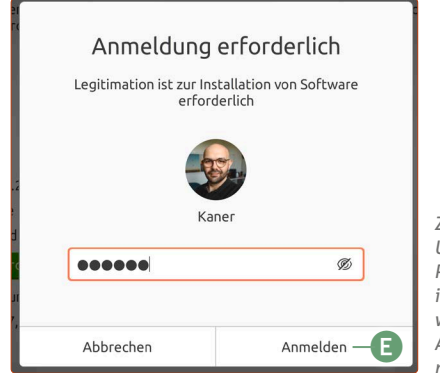

*Zur Sicherheit verlangt Ubuntu Linux bei jeder Programminstallation Ihr Kennwort, das Sie auch zur Anmeldung auf Ubuntu nutzen.*

Neu installierte Programme finden Sie immer in der Anwendungsübersicht. Dazu klicken Sie unten links auf die Anwendungen-Schaltfläche. Hier finden Sie Xfburn.

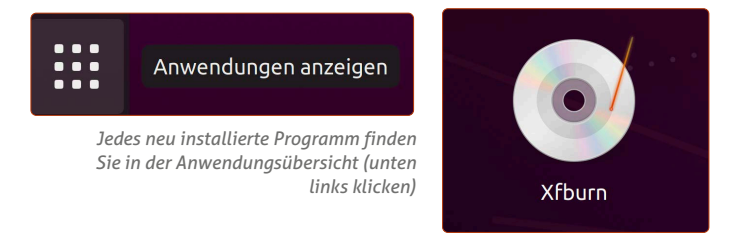

### **Mit Xfburn CDs und DVDs brennen**

Wählen Sie dann aus, ob Sie eine **Daten-CD** (**Daten-Zusammenstellung f**) oder eine **Audio-CD g** brennen möchten.

- Eine **Daten-CD** nutzen Sie ganz normal auf anderen Rechnern.
- Eine **Audio-CD** kann mit etwa 14 Musiktiteln bespielt werden und funktioniert in handelsüblichen Musik-CD-Playern, Musikanlagen und Autoradios mit CD-Laufwerk.

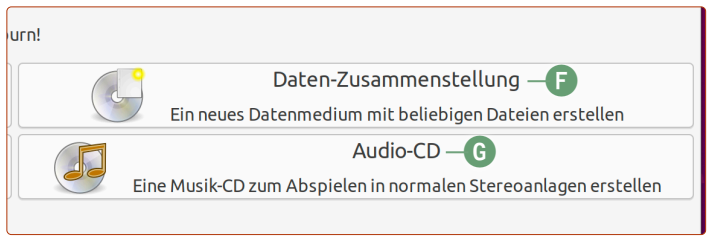

*Entscheiden Sie, ob Sie eine Daten-CD/DVD oder eine Audio-CD erstellen wollen.*

Anschließend sehen Sie folgendes Fenster. Über die Schaltfläche **Hinzufügen h** können Sie nun Ordner und Dateien der CD bzw. DVD hinzufügen.

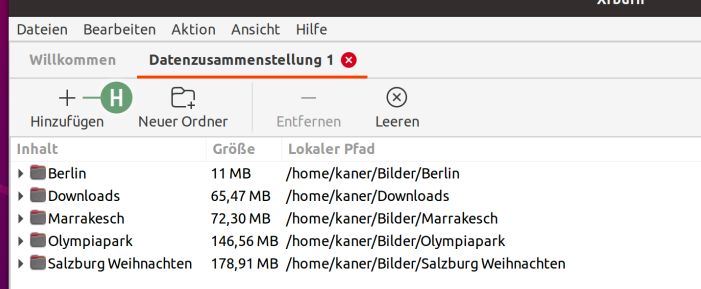

*Fügen Sie Ihre Daten zur CD/DVD-Zusammenstellung hinzu.*

Klicken Sie anschließend unten rechts auf **Weiter zum Brennen i** und dann auf **Zusammenstellung brennen**.

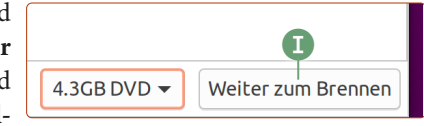

Damit wird Ihre CD/DVD nun gebrannt. Nach der Erstellung wird die CD/DVD automatisch ausgeworfen.

### **Diese 7 Tricks machen Ihr Ubuntu-Erlebnis noch besser**

Nach der Installation von Ubuntu Linux haben Sie ein stabiles und sicheres System, mit dem Sie im Internet surfen, Fotos bearbeiten, Briefe schreiben und noch vieles mehr tun können – und das alles vollkommen kostenfrei. Um das Ubuntu-Erlebnis noch besser zu machen, gebe ich Ihnen sieben einfache Tricks, um Ihr Ubuntu Linux optimal für Ihre persönlichen Bedürfnisse einzurichten.

### **Trick 1: Schauen Sie mal, was es bei Ubuntu Software so alles gibt – kostenlos!**

Über **Ubuntu Software** haben Sie Zugriff auf viele weitere Programme. Vielleicht kennen Sie das Konzept von Ihrem Smartphone, das auch einen eigenen App Store hat. Ubuntu besitzt aber einen entscheidenden Vorteil: Alles, was Sie in Ubuntu Software finden, ist gratis. Die Programme sind voll funktionsfähig und ohne Werbeanzeigen, Pop-ups oder Aufforderungen zum Kauf einer Premium-Version. Alles dank Open Source! Und so einfach installieren Sie ein Programm:

**1.** Öffnen Sie in der Favoritenleiste links **Ubuntu Software**.

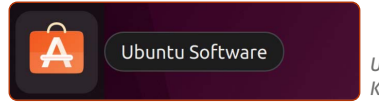

*Ubuntu Software ist stets nur einen Klick entfernt.*

**2.** Stöbern Sie einfach durch die empfohlene Programmauswahl oder klicken Sie auf die gewünschten Kategorien. Sie können auch nach einem bestimmten Programm suchen: Tippen Sie einfach drauflos, um die Suche anzuwerfen.

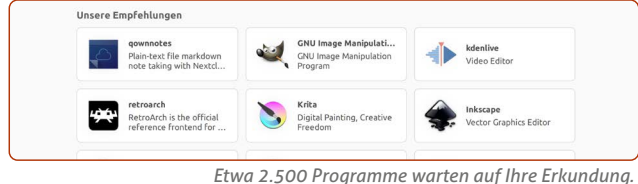

**3.** Passendes Programm gefunden? Klicken Sie einfach auf den Namen und dann auf **Installieren**. Nach Eingabe Ihres Passworts wird das Programm sofort heruntergeladen und installiert. Anschließend finden Sie das Programm unter Ihren Anwendungen! So einfach funktioniert das unter Ubuntu Linux!

### **Trick 2: Legen Sie weitere Benutzerkonten an**

Wenn Sie Ubuntu installiert haben, existiert erst mal nur ein Benutzer: Sie selbst. Wird aber in Ihrem Haushalt der Rechner von mehreren Personen benutzt, ist die Einrichtung mehrerer Benutzerkonten sinnvoll. So hat jeder seine eigenen Dateien und Einstellungen.

- **1.** Klicken Sie oben rechts auf den Infobereich und dann auf **Einstellungen a**. Damit öffnen Sie die Systemeinstellungen.
- **2.** Klicken Sie in der linken Spalte auf **Benutzer**.
- **3.** Klicken Sie oben rechts im Fenster auf **Entsperren** und geben Sie Ihr Passwort ein.

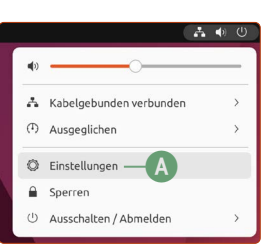

*Oben rechts gelangen Sie jederzeit zu den Einstellungen.*

- **4.** An der Stelle der **Entsperren**-Schaltfläche steht nun **Benutzerkonto hinzufügen**. Klicken Sie darauf.
- **5.** Nun können Sie einen neuen Nutzer hinzufügen. Hier haben Sie zunächst die wichtige Wahl zwischen **Standard** oder **Systemverwalter b**. Bei **Standard** kann der neue Benutzer regulär alle installierten Programme verwenden, jedoch keine neuen installieren oder bestehende Programme deinstallieren. Ein Systemverwalter dagegen kann alles machen.

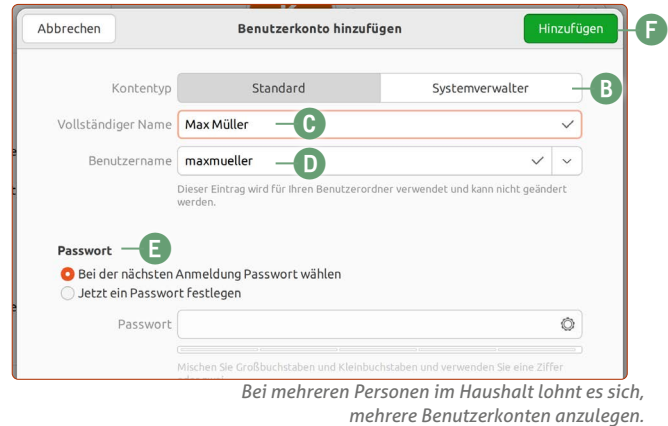

- **6.** Geben Sie den **Vollständigen Namen** des Benutzers ein (Nachname ist optional) **c**. Der **Benutzername d** wird automatisch generiert. Sie können ihn aber auf Wunsch auch ändern. Der Benutzername kann jedoch nach Erstellung des Kontos nicht mehr geändert werden.
- **7.** Bei **Passwort e** haben Sie die Wahl, ob sich der Benutzer bei der nächsten Anmeldung das Passwort selbst aussuchen soll oder ob Sie es festlegen möchten.
- **8.** Sind Sie fertig, klicken Sie oben rechts auf **Hinzufügen f**.

### **Trick 3: Setzen Sie Ihr eigenes Profilbild**

Beim Login und bei dem Passworteingabe-Feld wird auf Ubuntu Linux das Benutzerprofilbild groß angezeigt. Standardmäßig ist Ihr Profilbild der Anfangsbuchstabe Ihres Namens. Wenn Sie das aufpeppen möchten, dann gehen Sie so vor:

- **1.** Klicken Sie oben rechts auf die **Infoleiste** und klicken Sie auf **Einstellungen g**.
- **2.** Klicken Sie auf der linken Spalte auf **Benutzer h**.

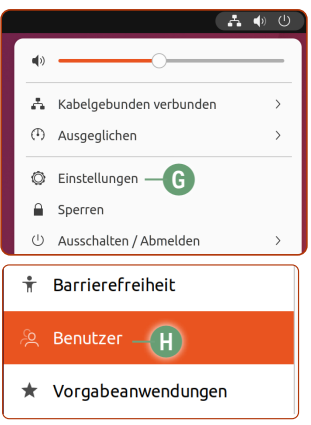

*Oben rechts gelangen Sie jederzeit zu den Systemeinstellungen.*

**3.** Klicken Sie auf den großen Buchstaben links neben Ihrem **Benutzernamen i**. Hier können Sie eine Reihe mitgelieferter Bilder mit einem Klick auswählen.

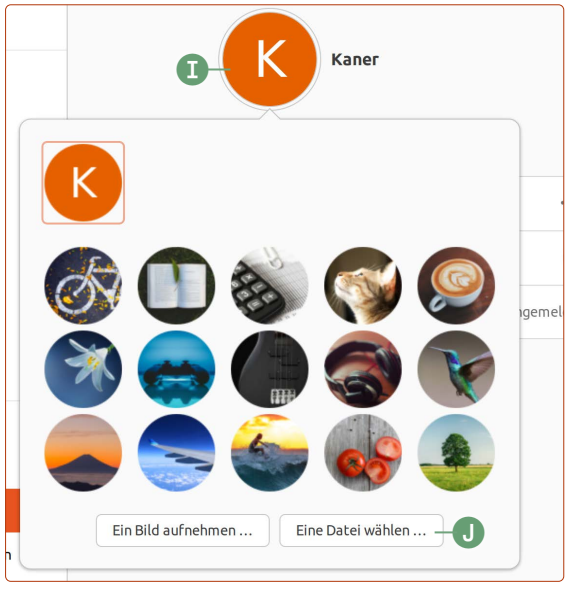

*Sie können sowohl die mitgelieferten Bilder als auch Ihre eigenen Fotos als Hintergrundbild einstellen.*

**4.** Möchten Sie ein anderes bzw. ein eigenes Bild von sich einstellen, klicken Sie auf **Eine Datei wählen j** und navigieren Sie zum Ordner, der das gewünschte Bild enthält. Wählen Sie das Bild mit einem Doppelklick aus.

Damit haben Sie Ihr Ubuntu Linux ein Stück weit persönlicher eingerichtet – gerade bei mehreren Benutzerkonten macht die Anzeige der persönlichen Profilbilder mehr Spaß!

### **Trick 4: Effizent mehrere Programmfenster nutzen**

Wenn Sie bei einem Programmfenster auf die Titelleiste doppelklicken, wird das Fenster automatisch maximiert. Ein nochmaliger Doppelklick kehrt zur ursprünglichen Fenstergröße zurück.

Wenn Sie ein Programmfenster an den linken oder rechten Rand schieben, nimmt das Fenster 50 % der linken oder rechten Bildschirmfläche ein. Schieben Sie ein anderes Fenster auf die jeweils andere Seite, können Sie zwei Programme perfekt nebeneinander nutzen.

### **Trick 5: Ändern Sie Ihren Ubuntu-Schreibtisch**

Ubuntu Linux liefert eine Auswahl an wunderschönen Hintergrundbildern mit. Das Hintergrundbild ändern Sie so:

- **1.** Rechtsklicken Sie auf einer freien Fläche des Schreibtisches und klicken Sie auf **Hintergrund ändern.**
- **2.** Klicken Sie einfach auf ein Vorschaubild Ihrer Wahl, um das Hintergrundbild zu ändern.
- **3.** Möchten Sie ein eigenes Foto, beispielsweise aus dem letzten Urlaub, als Hintergrundbild einstellen, klicken Sie oben einfach auf **Bild hinzufügen k**. Navigieren Sie dann zu Ihrem Foto und klicken Sie auf **Öffnen**. Klicken Sie anschließend auf das Vorschaubild Ihres Fotos. Damit ist Ihr eigenes Foto als Hintergrundbild eingestellt. Achtung: Das Foto sollte eine ausreichende Auflösung haben, damit es als Hintergrundbild gut aussieht.

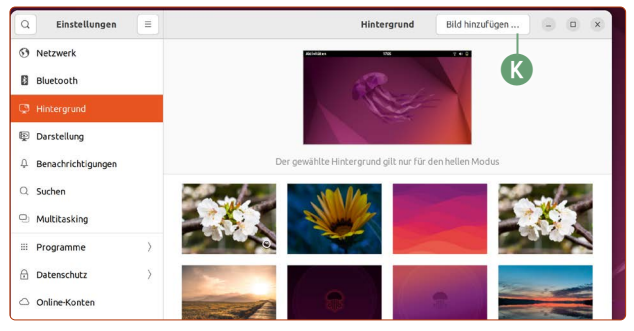

*Selbstverständlich können Sie auf Ubuntu Linux das Hintergrundbild wechseln.*

### **Trick 6: Ändern Sie das Aussehen von Ubuntu**

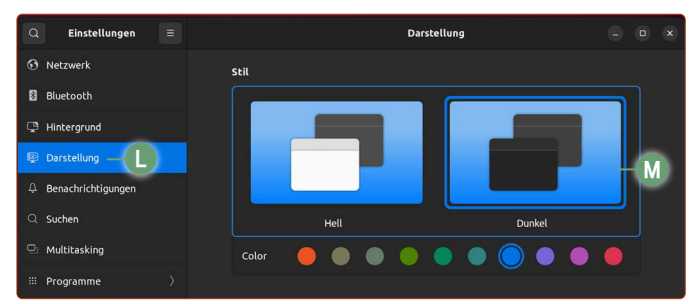

*Schont Ihre Augen: Der Dunkel-Modus in Ubuntu Linux.*

Ich persönlich finde, dass der Dunkel-Modus in Ubuntu die beste Darstellung ist. Denn das Vermeiden von hellen Darstellungen auf dem Bildschirm schont unsere Augen und hilft uns in der Nacht, besser einschlafen zu können.

- **1.** Klicken Sie oben rechts auf den Infobereich und anschließend auf **Einstellungen a**.
- **2.** Klicken Sie auf **Darstellung l**.
- **3.** Wählen Sie den Modus **Dunkel m**.

Weiter unten können Sie das Aussehen der Favoritenleiste, auch "Dock" genannt, anpassen. Wenn Sie etwa die **Position** auf **Unten** ändern und den **Leistenmodus** ausschalten, sieht Ubuntu aus wie ein Mac-System von Apple.

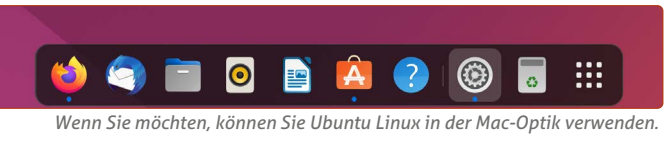

### **Trick 7: Bildschirmaufnahmen leicht gemacht**

Drücken Sie einfach auf die Drucken-Taste (je nach Tastatur auch "Print" oder "Prt Scr" genannt) und es erscheint folgendes Menü, mit dem Sie ganz einfach Bildschirmaufnahmen machen können. Sogar **Videoaufnahmen n** Ihres Bildschirms können Sie so ganz leicht anfertigen.

Nach dem Klick auf den **Auslöser o** werden die Bilder automatisch im Bilder-Ordner unter Bildschirmaufnahmen gespeichert. Videos werden im Videos-Ordner unter Bildschirmaufzeichnungen abgespeichert.

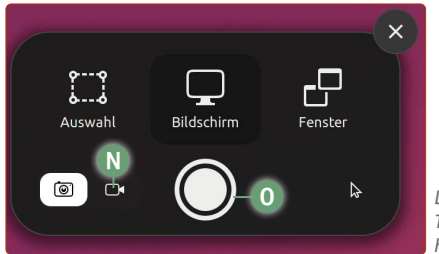

*Das integrierte Screenshot-Tool auf Ubuntu ist Windows haushoch überlegen.*

### **5 Tipps für Ihre Datenorganisation im Datei-Manager**

Der Datei-Manager ist auf den ersten Blick durchaus selbsterklärend: Sie öffnen Ihren persönlichen Ordner, durch einen Doppelklick öffnen Sie Ordner und Dateien! Doch einige Funktionen sind mehr oder weniger gut versteckt und helfen Ihnen bei der täglichen Organisation Ihrer Daten.

Der Datei-Manager ist der Dreh- und Angelpunkt des Ubuntu-Systems, schließlich verwalten wir unsere sämtlichen Daten. Gut, wenn Sie hier ein paar Tipps und Tricks kennen, mit denen Sie Ihre Arbeit noch schneller erledigen.

### **Tipp 1: Ihr persönlicher Ordner**

Wenn Sie den Datei-Manager öffnen, öffnet sich automatisch Ihr persönlicher Ordner. Hier bewahren Sie Ihre eigenen Daten auf, wie gescannte Dokumente, geschriebene Textdateien aus LibreOffice, Ihre Fotos oder Ihre Videos. Das ist für Sie auch eine bequeme Sache: Im Gegensatz zu anderen Systemen sind Ihre Daten nicht quer auf der ganzen Festplatte verteilt. Ihre Daten haben Ihren festen Platz im persönlichen Ordner. Sie öffnen Ihren persönlichen Ordner durch einen Klick auf das **Ordner**-Symbol **a** auf der Favoritenleiste.

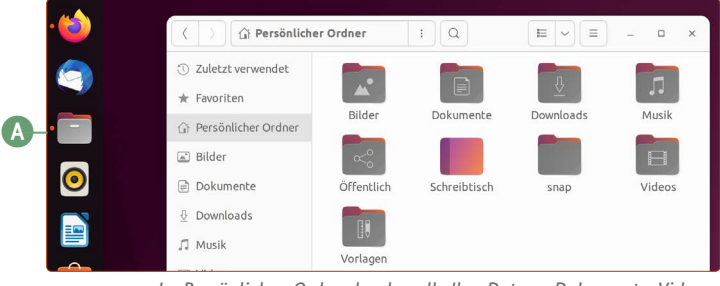

*Im Persönlichen Ordner landen alle Ihre Daten – Dokumente, Videos, Musik, Fotos etc.*

#### **Tipp 2: Wechseln Sie zwischen Symbol- und Listenansicht**

Klicken Sie auf die **Listenansicht**-Schaltfläche **b**, um alle Ordner und Dateien in einer Liste anzuzeigen. Mit einem Klick auf dieselbe Schaltfläche wechseln Sie zurück zur Symbolansicht. Vorteil bei der Listenansicht: Sie sehen auf einen Blick mehrere Informationen wie Dateigröße und Dateityp.

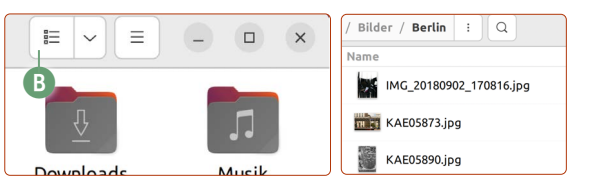

*Mit einem Klick wechseln Sie zwischen Symbol- und Listenansicht.* 

### **Tipp 3: Ändern Sie die Symbolgröße und Sortierung und wie Sie die Ansicht aktualisieren**

Sie möchten die Symbole größer angezeigt haben oder die Sortierung ändern? Kein Problem: Klicken Sie auf die Pfeil-unten-Schaltfläche neben der **Listenansicht**-Schaltfläche **c**. Über die **Lupen**-Schaltflächen **d** passen Sie die Größe nach Ihrem Geschmack an und weiter unten die Sortierung **e**. Ebenso praktisch: Hier verbirgt sich die **Neu-Laden**-Schaltfläche **f**. Wenn Sie etwa sicher sind, dass im Ordner neue Dateien da sein müssten, können Sie so den Ordnerinhalt neu laden.

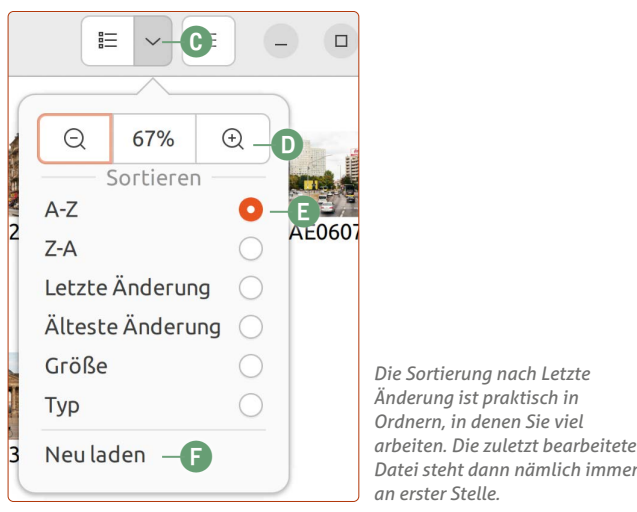

### **Tipp 4: Finden Sie innerhalb von Sekunden Ihre gesuchte Datei**

Eines Tages passiert es jedem einmal: Sie benötigen eine ganz bestimmte Datei und können sich absolut nicht erinnern, wo Sie sie abgelegt haben. Was nun? Ganz einfach: Öffnen Sie den Datei-Manager und tippen Sie einfach drauflos. Entweder einen Dateinamen oder einen Inhalt aus einem Dokument, an den Sie sich erinnern (z. B. "Klaus Müller", wenn Sie wissen, dass dieser Name im gesuchten Dokument vorkommt). Schon sehen Sie oben im Datei-Manager-Fenster eine Texteingabe, und es werden Ihnen im Nullkommanichts passende Ergebnisse angezeigt.

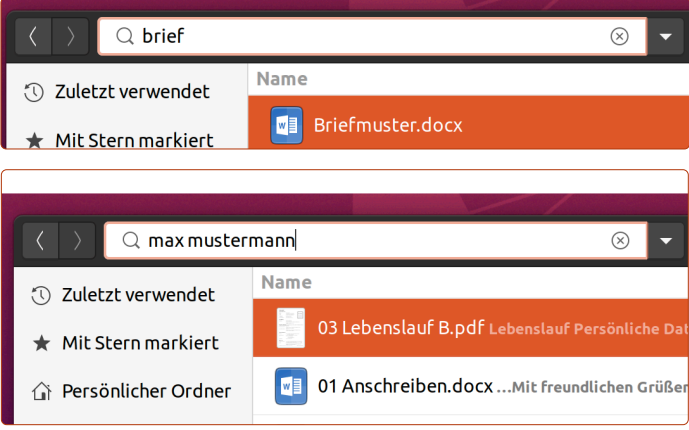

**Extratipp:** Wenn Sie Ihre Suche weiter spezifizieren möchten, klicken Sie auf den Pfeil neben Ihrer Sucheingabe **g**. Dann können Sie die Suchergebnisse nach Datum und Dateityp (z. B. Bild, Film oder Dokument) eingrenzen.

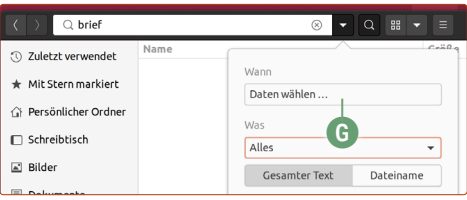

#### **Tipp 5: Praktische Schaltflächen für den Alltag**

Unter dem Menüsymbol **h** befinden sich einige praktische Schaltflächen.

In der oberen Reihe finden Sie die Schaltflächen, um ein neues Datei-Manager-Fenster zu öffnen **i**, um einen neuen Reiter im selben Datei-Manager-Fenster zu öffnen **j** (praktisch, wenn Sie Dateien von einem Ordner in einen anderen kopieren möchten) oder um einen neuen Ordner zu erstellen **k**.

Wenn Sie Systemordner und -dateien anzeigen lassen möchten, setzen Sie den Haken bei **Verborgene Dateien anzeigen l**. **Meine Empfehlung:** Lassen Sie diese Dateien versteckt, solange Sie nicht genau wissen, was Sie tun möchten.

Ebenso gelangen Sie hier zu den **Einstellungen m** des Datei-Managers. Unter **Tastenkombinationen n** können Sie praktische Tastenkombinationen nachschlagen, wie z. B.  $[Str] + [C]$ und  $\overline{\text{Strg}}$  +  $\overline{V}$  für das Kopieren und Einfügen.

Sehen Sie einmal in den Einstellungen nach, was der Datei-Manager noch für Sie parat hält. Empfehlenswert ist die Einstellung **Ausklappbare Ordner in Listenansicht o** einzustellen. In der Listenansicht können Sie mit einem Klick auf den Pfeil den Inhalt des Ordners betrachten

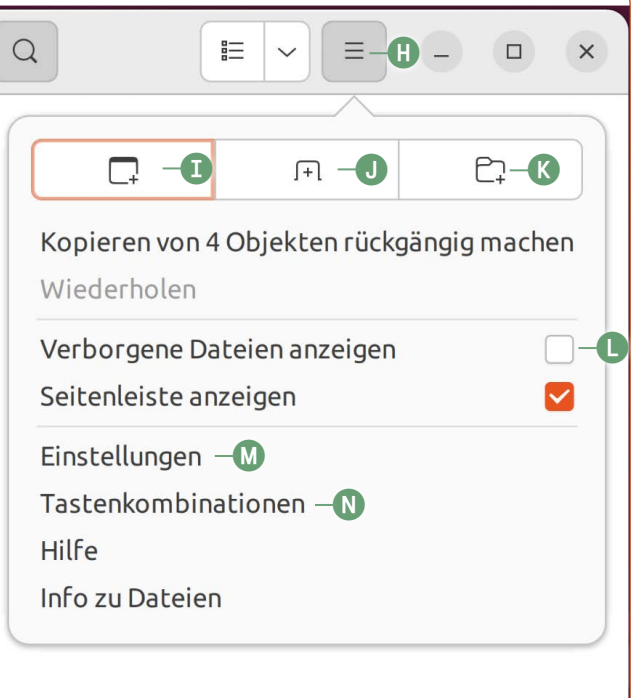

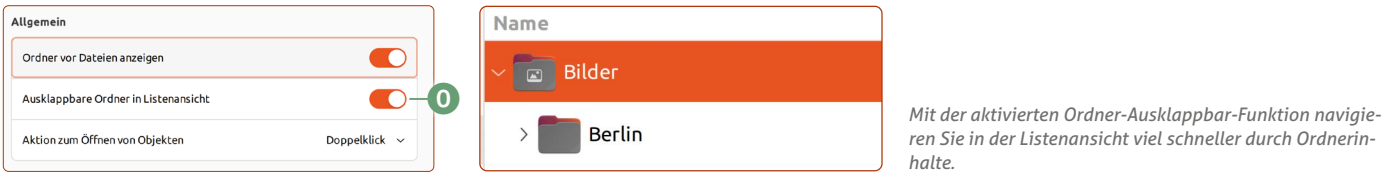

### **Der Ubuntu-Linux-Nachtmodus: Für einen angenehmeren Schlaf**

Spätabends noch vor dem Monitor Nachrichten lesen und Filme schauen – für uns ganz normal, doch für unsere Augen und unser Gehirn bedeutet das Stress. Denn durch die ständige Lichtquelle kommt unser Körper schwer in den Schlafmodus. Dafür hat Ubuntu einen Gute-Nacht-Schalter, der unsere Augen schont.

Das Einschalten des Nachtmodus kann ich Ihnen generell empfehlen, weil ich an mir selbst gemerkt habe, dass das Einschlafen nach der Rechnernutzung so wesentlich leichter fällt. Nach Sonnenuntergang wechselt Ubuntu Linux automatisch in den Nachtmodus, das Monitorbild wird auf wärmere Farben gestellt und der bläuliche Farbanteil reduziert. Denn gerade, wenn unsere Augen ständig von hellen, kalten Farben angestrahlt werden, wähnt sich unser Körper noch im Tageslicht und denkt nicht ans Schlafen.

Einmal eingerichtet, müssen Sie nichts weiter tun: Der Nachtmodus aktiviert sich automatisch nach Sonnenuntergang und deaktiviert sich nach Sonnenaufgang.

**1.** Klicken Sie oben rechts auf den Infobereich und klicken Sie dann auf **Einstellungen a**.

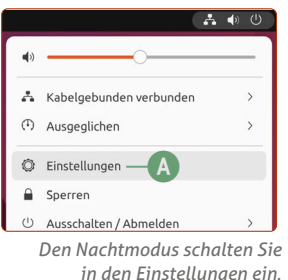

**2.** In der linken Spalte klicken Sie auf **Anzeigegeräte**. Klicken Sie dann oben auf **Nachtmodus b**und Sie sehen folgendes Fenster: Hier stellen Sie nur noch den Schalter auf **An c** und klicken auf das **Schließen-Symbol** oben rechts.

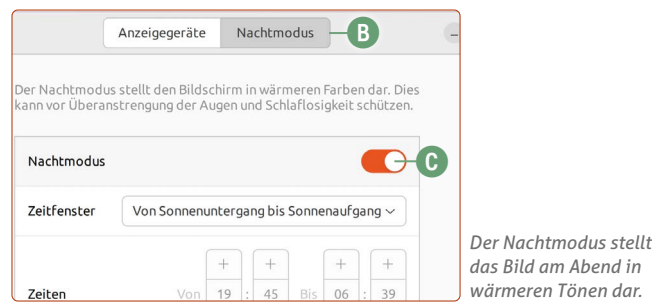

**Übrigens:** Die automatische Nachtmodus-Zeit richtet sich nach der eingestellten Zeitzone. Sind Sie also mit dem Laptop im Ausland, sollten Sie die Zeitzone ggf. unter **Datum und Zeit -> Zeitzone** anpassen.

*Unter der Menü-Schaltfläche finden Sie viele unterstützende Komfortfunktionen für den Datei-Manager.*

Kaner Etem

## Der große IX-KURS Für Einsteiger und Umsteiger

**Impressum** Der große Linux-Kurs • Computerwissen, ein Verlagsbereich der VNR Verlag für die Deutsche Wirtschaft AG • Vorstand: Richard Rentrop, Bonn • Redaktionell Verantwortliche: Patricia Sparacio, VNR Verlag für die Deutsche Wirtschaft AG, Adresse siehe unten • Chefredakteur: Kaner Etem, München • Gutachter: Dirk Kleemann • Layout: Kaner Etem, München • Satz: Kaner Etem, München • Druck: Warlich Druck Meckenheim GmbH, Am Hambuch 5, 53340 Meckenheim • Dieses Produkt besteht aus FSC®-zertifiziertem Papier • Adresse: VNR Verlag für die Deutsche Wirtschaft AG, Theodor-Heuss-Straße 2–4, 53177 Bonn • Telefon: 0228 9550190 • Fax: 0228 3696350 • Eingetragen: Amtsgericht Bonn HRB 8165 • Die Beiträge in "Der große Linux-Kurs" wurden mit Sorgfalt recherchiert und überprüft. Sie basieren jedoch auf der Richtigkeit uns erteilter Auskünfte und unterliegen Veränderungen. Daher ist eine Haftung, auch für telefonische Auskünfte, ausgeschlossen. • Vervielfältigungen jeder Art sind nur mit Genehmigung des Verlags gestattet. • © 2023 by VNR Verlag für die Deutsche Wirtschaft AG, Bonn, Berlin, Bukarest, Jacksonville, Manchester, Warschau

RLK-L6-23/06 RLK-L6-23/06